## **Attachments to Documents**

An attachment is defined as any document that is separate from the main document. Examples of attachments are: forms or order, exhibits, supporting documentation, affidavits, etc.

**Step 1** During the filing process, the **Select the pdf document** screen displays. (See Figure 1)

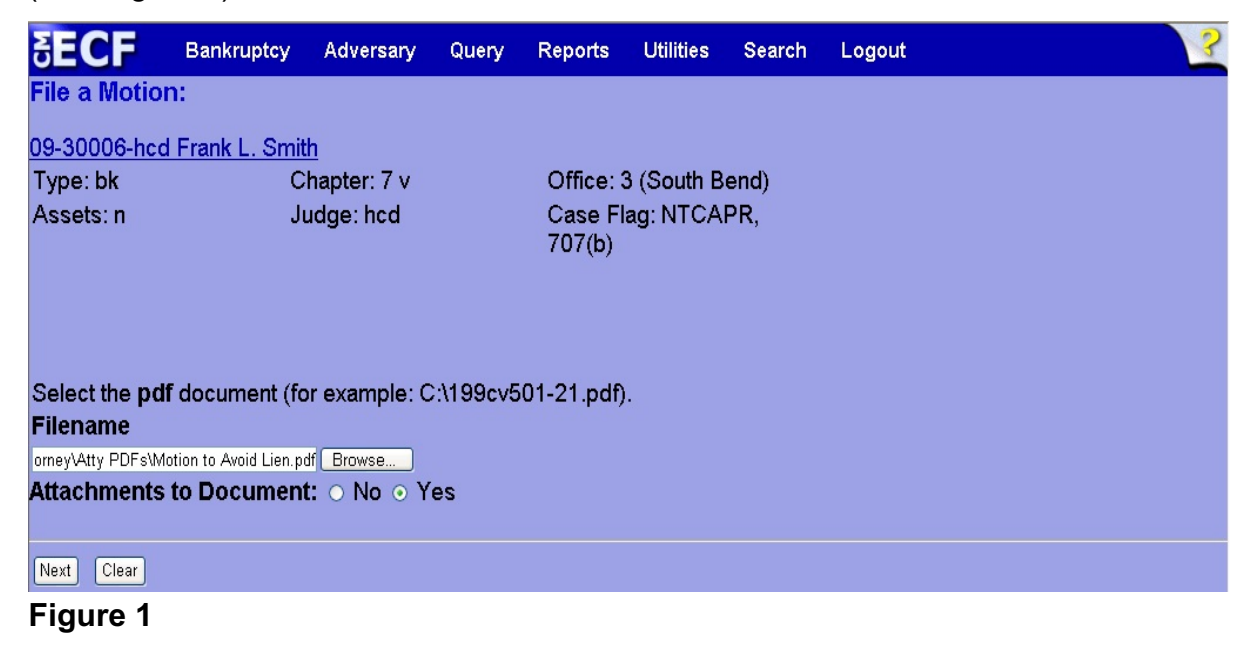

 After clicking **Browse** and selecting the pdf for the main document, click the **Yes** radio button next to **Attachments to Document:** and click **Next** to continue.

**Step2** The **Attachment** screen displays. (See Figure 2)

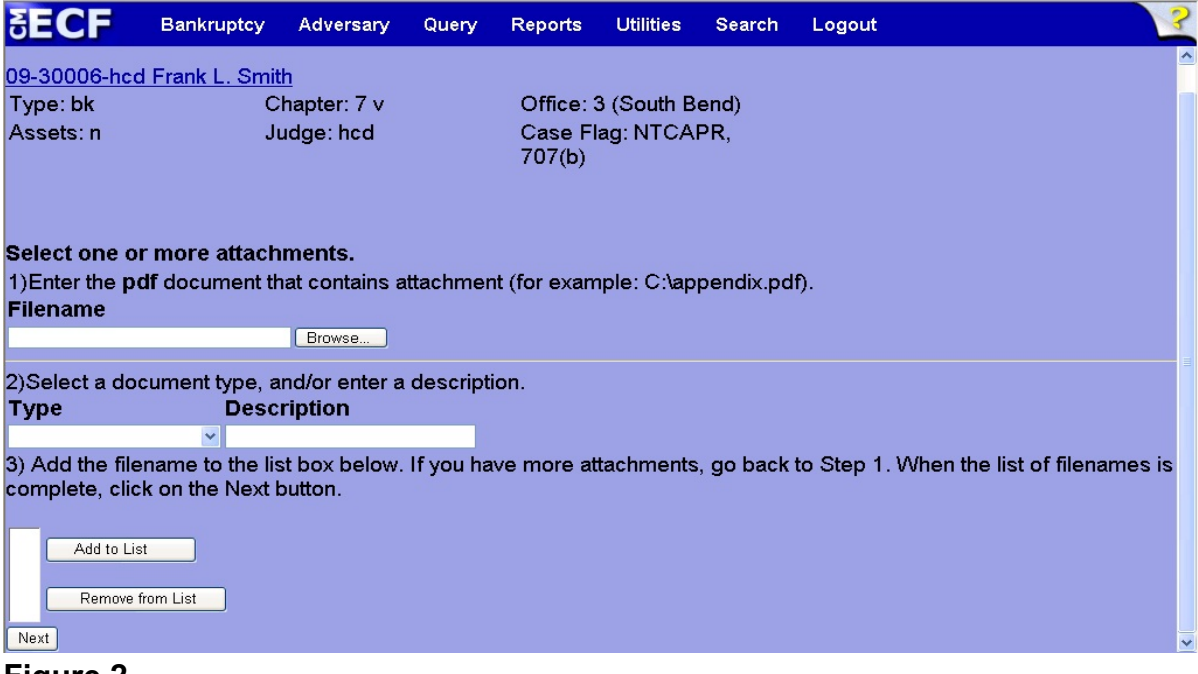

**Figure 2**

- Click **Browse**, then navigate to the directory where the attachment pdf document is located.
- Click the down arrow  $(\blacktriangledown)$  in the **Type** scroll box and make a selection.
- **NOTE:** If the attachment type is not listed in the **Type** scroll box, manually enter a brief description of the attachment in the **Description** box. It is not necessary to fill both boxes.

 Click **Add to List**. The path and file name will display in the **List** box. (See Figure 2b)

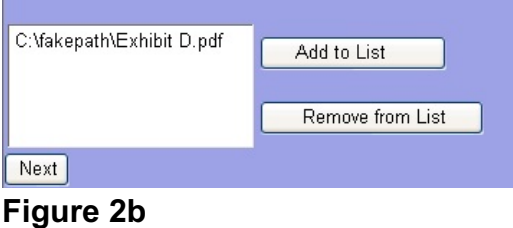

- **NOTE: Remove from List** will remove any pdf document that is highlighted in the list as an attachment to the filing.
- **NOTE:** A new **Attachment** screen will display each time **Add to List** is clicked. This gives the opportunity to add more than one attachment to the filing.
- When all files are attached and listed in the **List** box, click **Next** to continue.
- **Step 3** Continue filing the main document. When **Final Text** displays, the attachment/s appear at the end of the entry, as shown.

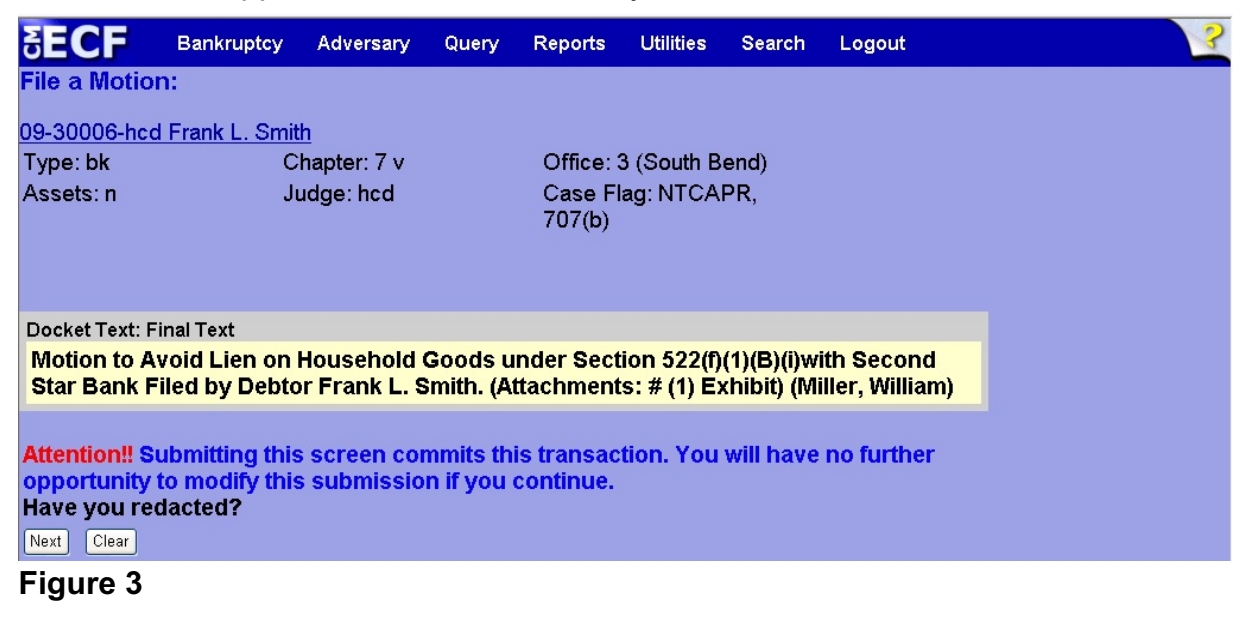

 Carefully verify the final docket text. This is your last chance to change this entry before filing. If correct, click **Next**.

- If the final docket text is incorrect:
	- Click the browser **Back** button to find the screen to be modified.
	- To abort or restart the transaction, click the Bankruptcy hyperlink on the **Main Menu Bar**.
- **Step 4** The **Notice of Electronic Filing screen** displays.
	- ◆ This screen can be either saved or printed